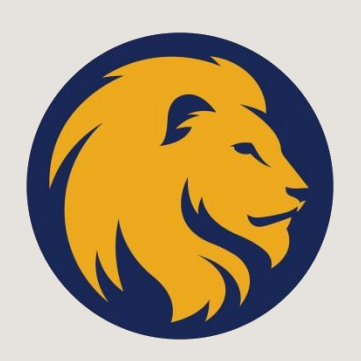

# **MyLeo User Guide**

# **Table of Contents:**

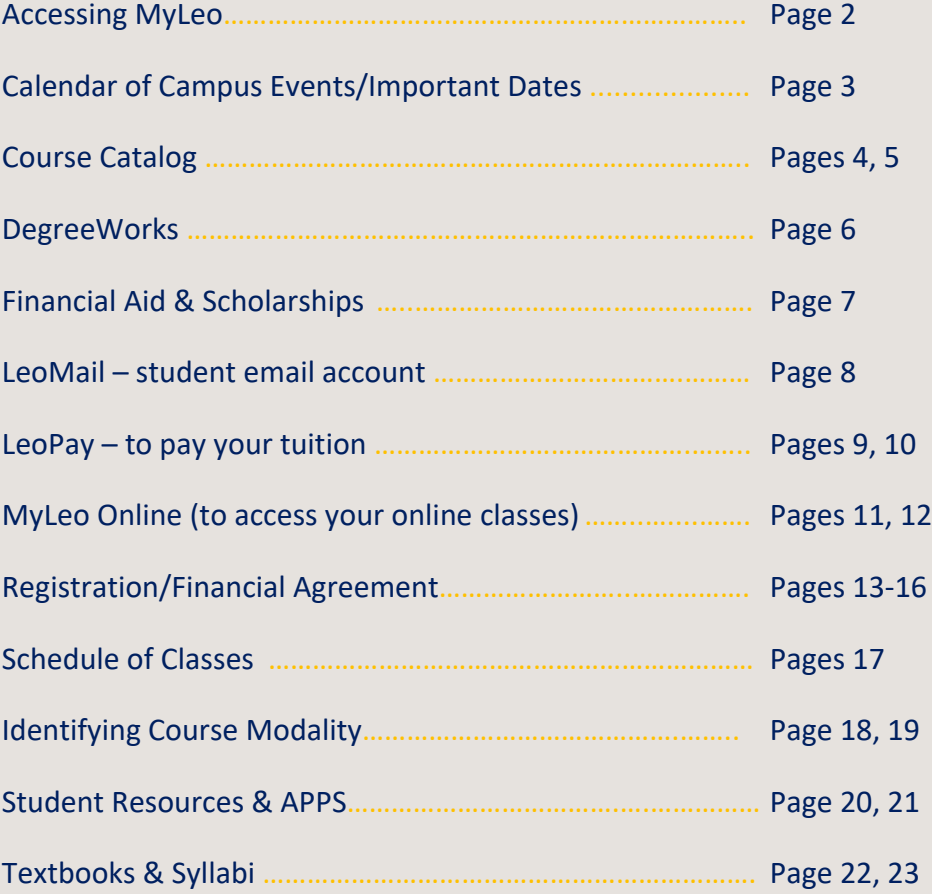

1

### Accessing MyLeo

Go to the university's homepage at [www.tamuc.edu](http://www.tamuc.edu/) and then select the MENU Icon. See below:

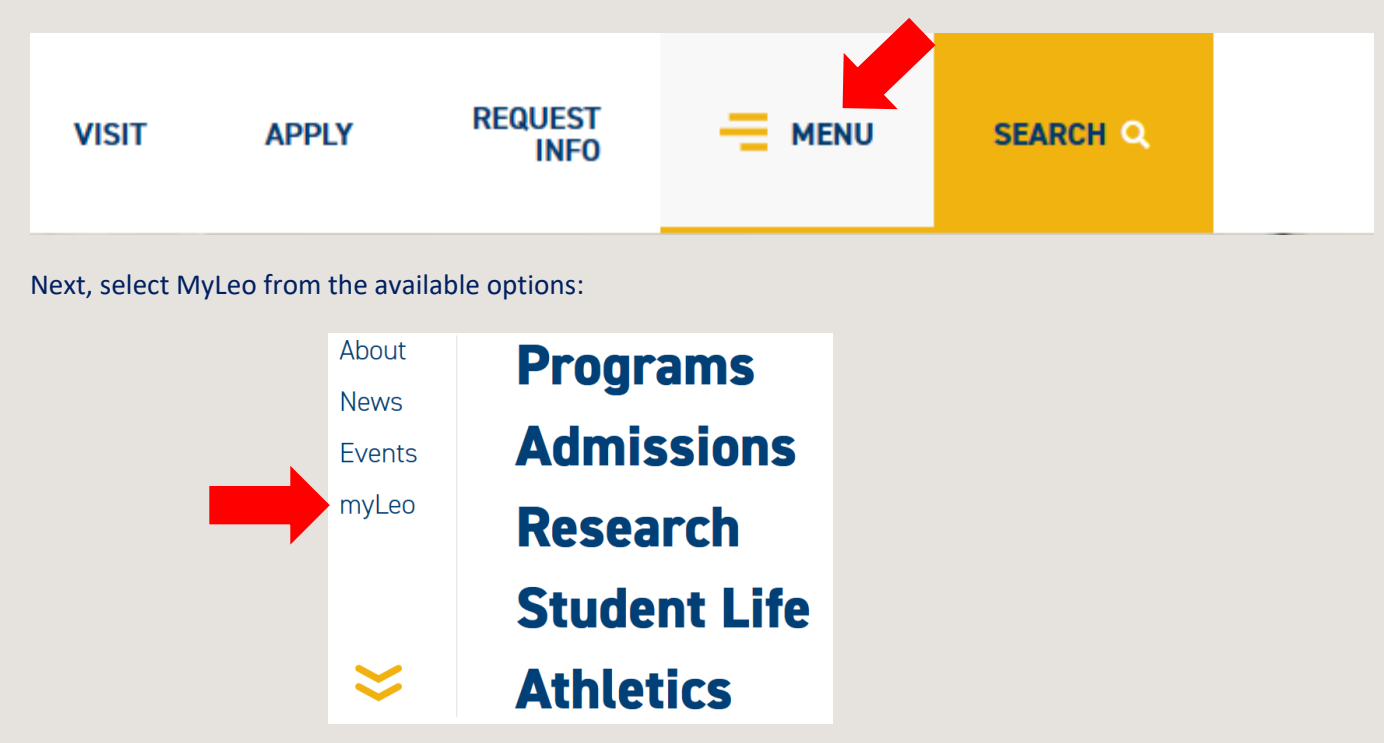

Select 'Sign in to MyLeo' on the right side of your screen:

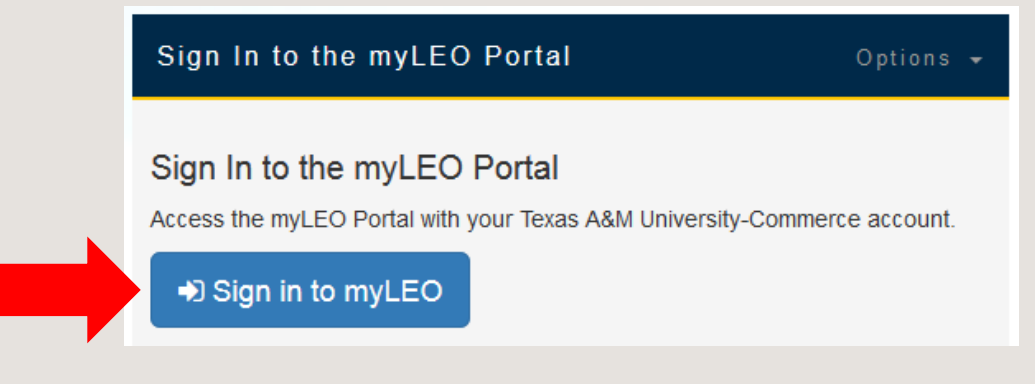

Enter your username and password and select 'Login'

#### **First time logging in to MyLeo?**

- Your username is your CWID (campus wide ID number)
- Your password is your birthdate in this format: (example…Jun081979). If you have logged in previously, you were prompted to change/update this password
- Our university now requires two-factor authentication the system will direct you on how to proceed

**Having trouble logging in to MyLeo?** Call the IT HelpDesk at 903-468-6000, available 24/7, except for holidays. You can also email [HelpDesk@tamuc.edu](mailto:HelpDesk@tamuc.edu) 

## Calendar of Campus Events & Important Dates

On the main screen in MyLeo after logging in, you will see **student announcements** and **student events**.

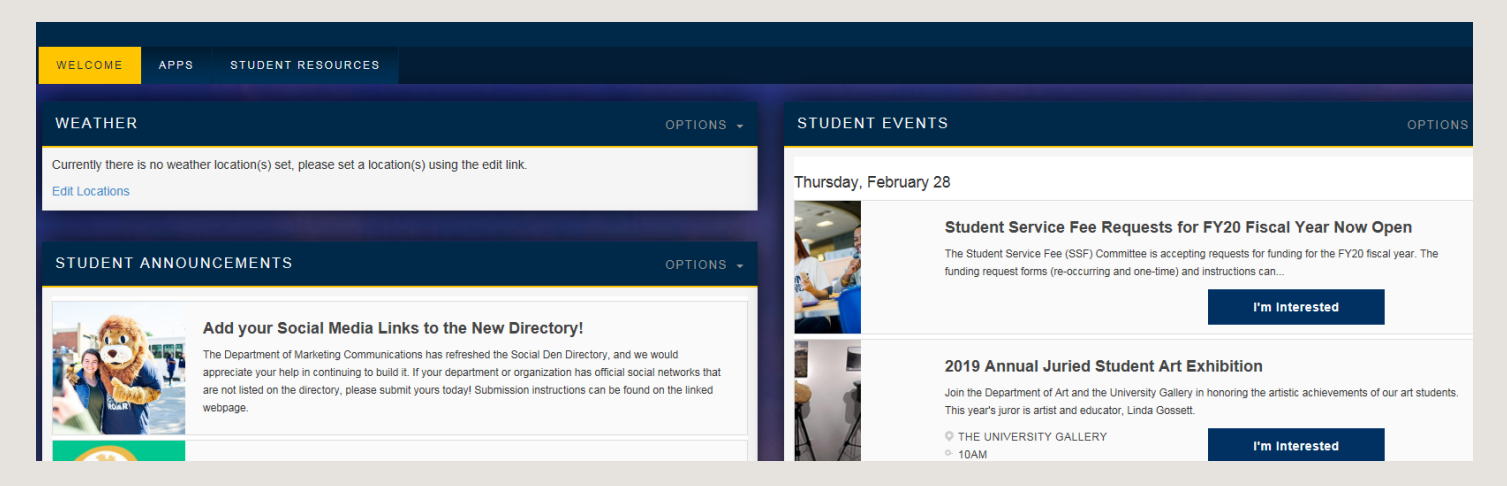

This is where you will learn about events on campus and important dates. The calendar will show the following, plus much more!

- Fun events around campus
- Important opportunities
- Graduation announcements
- Financial aid disbursement dates
- Semester start and end dates
- Drop and withdrawal dates
- Nonpayment drop date for each term

Check it out and stay in the know!

• If you cannot find what you are looking for through the MyLeo calendar (sometimes all months are not loaded) please go to our master calendar at this link:<https://calendar.tamuc.edu/calendar>

## Course Catalog

To view a description of a course you are interested in taking, check out the course catalog by clicking on the 'Student Resources' tab at the top of your screen.

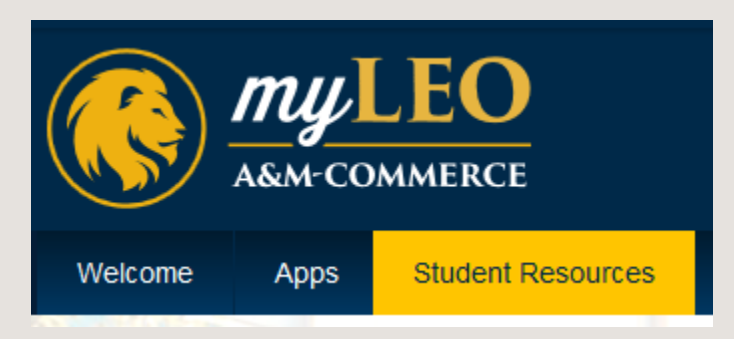

Next, select 'Course Catalog' under 'Student Information'

### **Student Information**

- Registration Menu
- · Search Class Schedule
- Student Records Menu
- Final Grades
- View Curriculum Information
- View Holds
- Academic Transcript
- Request Printed Transcript
- $1098-T$
- DegreeWorks Student Link
- View Status of Transcript Requests
- View TSI Info
- View inTuition Plan Info
- Course Catalog
- Purchase Textbooks Online
- Verify Meningitis Shot Requirement

Select the catalog term (current semester) and click 'Submit'

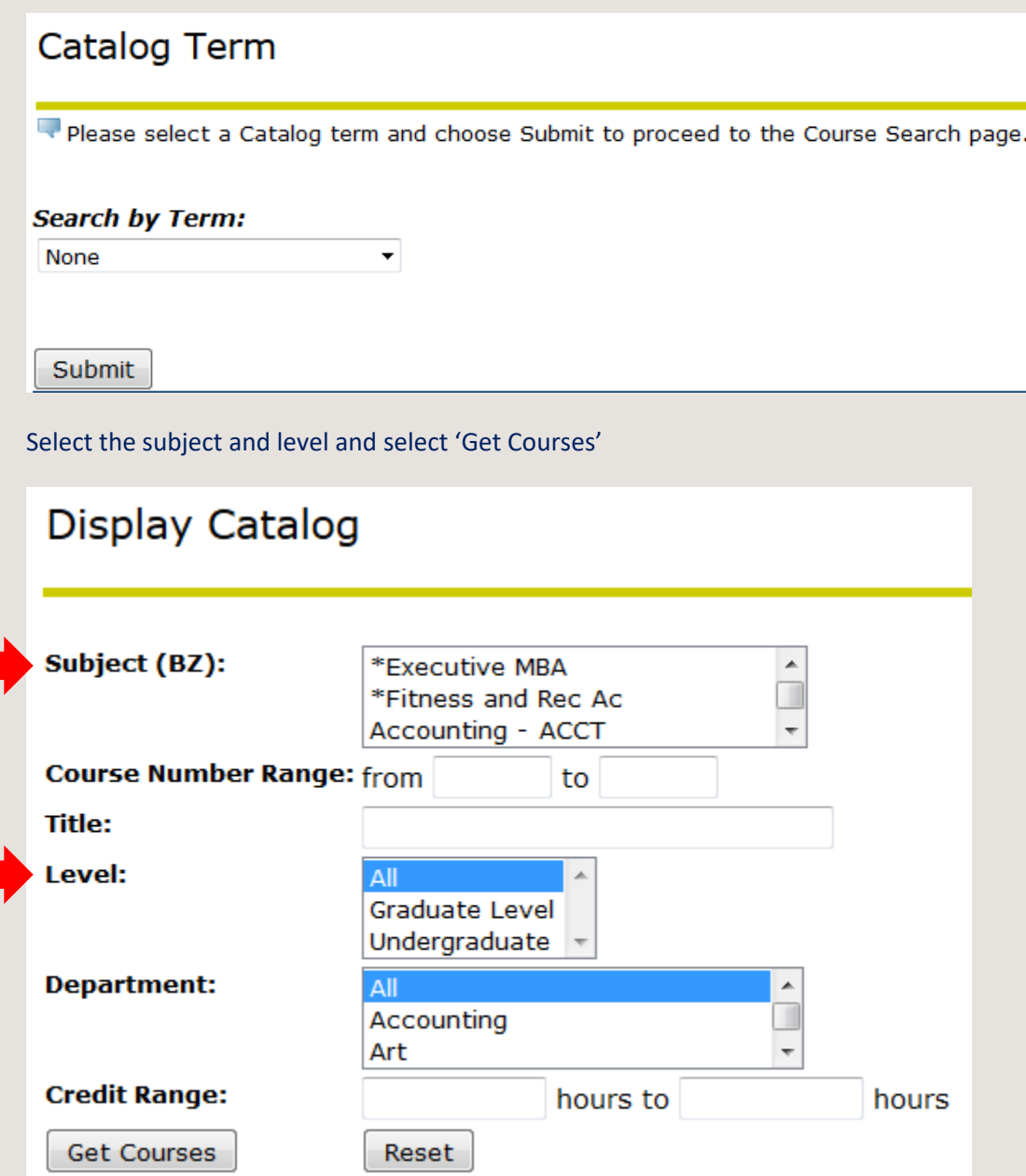

You can select more criteria and it will narrow the search.

### **DegreeWorks**

DegreeWorks is where you will view your degree plan, which courses you've taken, where they've been applied, and the grades you made. It will also display your GPA, declared major/minor, your advisor, if you have holds preventing registration, as well as other important details. In short, it's where your degree is managed.

Go to the 'Student Resources' tab:

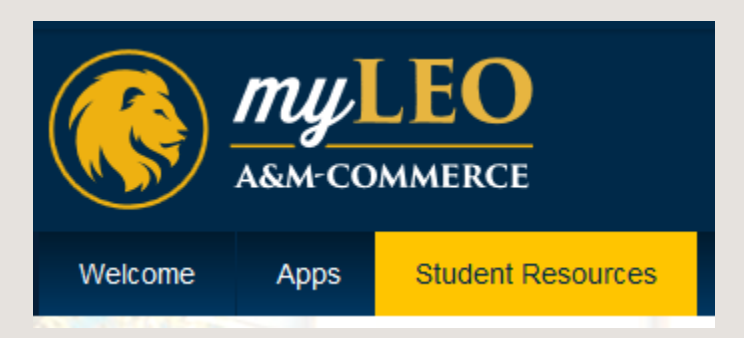

#### Select 'Grad School DegreeWorks'

### **Student Information**

- Registration Menu
- Search Class Schedule
- Student Records Menu
- Final Grades
- View Curriculum Information
- View Holds
- Academic Transcript
- Request Printed Transcript
- $1098-T$
- · Undergrad DegreeWorks
- Grad School DegreeWorks
- View Status of Transcript Requests
- View TSI Info
- View in Tuition Plan Info
- Course Catalog
- Purchase Textbooks Online
- Verify Meningitis Shot Requirement

IMPORTANT: Get in touch with your advisor or program coordinator if *any* courses are not pulling in your degree. This is very important, especially if you receive financial aid. ALL courses have to be applying somewhere for aid (student loans, scholarships, grants etc.) to disburse. If you see courses pulling under 'Non-Program Electives' that means the class is not counting for credit. Contact your advisor for permission and a possible sub.

# Financial Aid & Scholarships

Select the 'Student Resources' tab

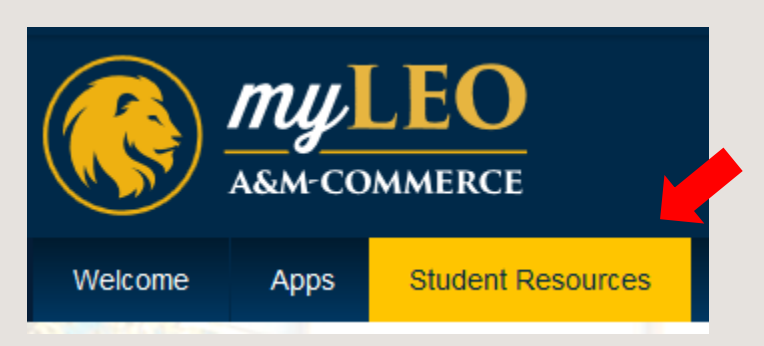

Scroll towards the bottom and select from the following menu:

### **Financial Aid Information**

- Financial Aid Status
- Financial Aid Award Menu
- Financial Aid Eligibility
- Financial Aid Federal Shopping Sheet

If you have any questions about financial aid, please contact their office by calling 903-886-5096 or by emailing [FAO.Web@tamuc.edu](mailto:FAO.Web@tamuc.edu)

**Each student also has an assigned financial aid advisor.** Contact your Graduate Enrollment Specialist if you're unsure of who it is

You can also find a lot of valuable information and resources on their webpage: [www.tamuc.edu/financialaid](http://www.tamuc.edu/financialaid)

### LeoMail

Your student email account called 'LeoMail' is accessible through the 'Apps' tab at the top of your screen:

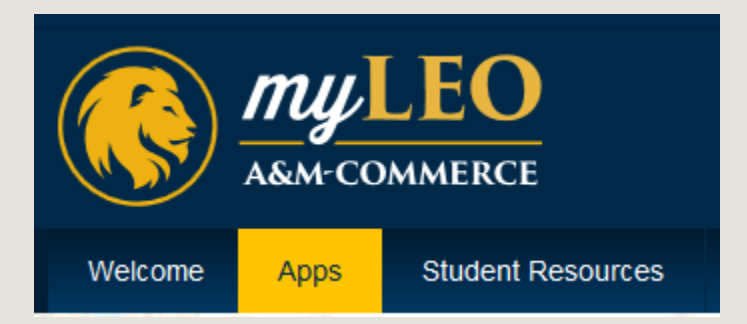

Next, select the LeoMail icon:

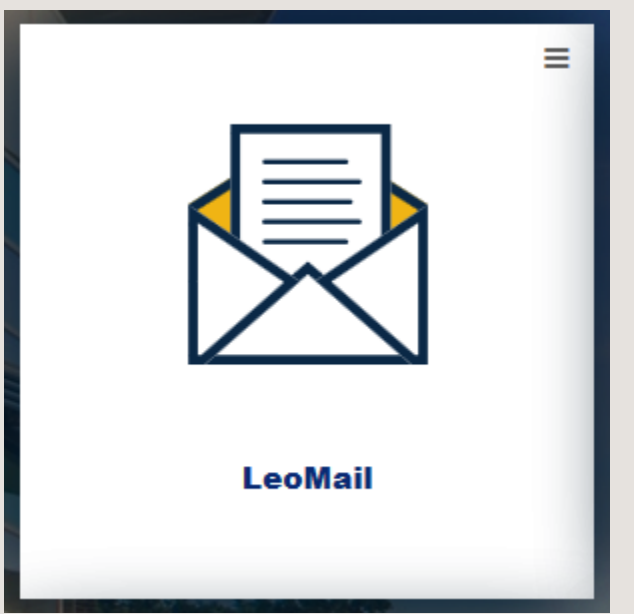

- You can right click on the app and select "open link in new tab" so you can check email and still have access to other things in MyLeo. This is true of all apps.
- Make certain to check this email daily, as this is where the majority of university communications will be sent.
- When you email through your online class, emails are generally sent and received through your LeoMail.

### LeoPay – to pay your account balance

You can access LeoPay to pay your balance one of two ways. The first, and probably the easiest, is to access the LeoPay app under the 'Apps' tab. See below:

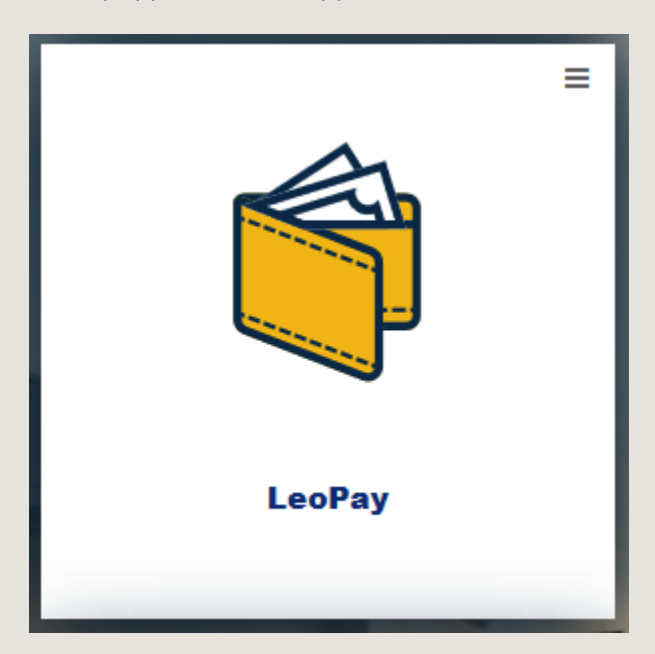

OR you can:

Go to the 'Student Resources' tab

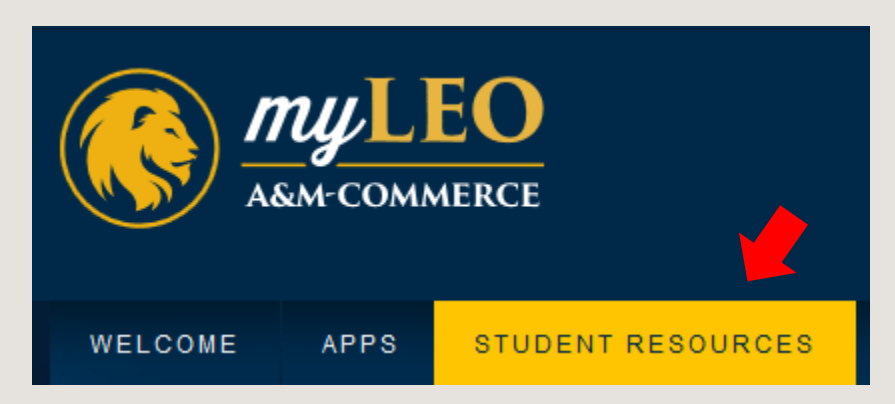

Next, select the link below under LeoPay

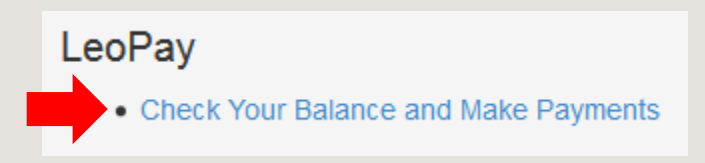

Next, select the word "Balance" on the LeoPay home screen – see highlighted below:

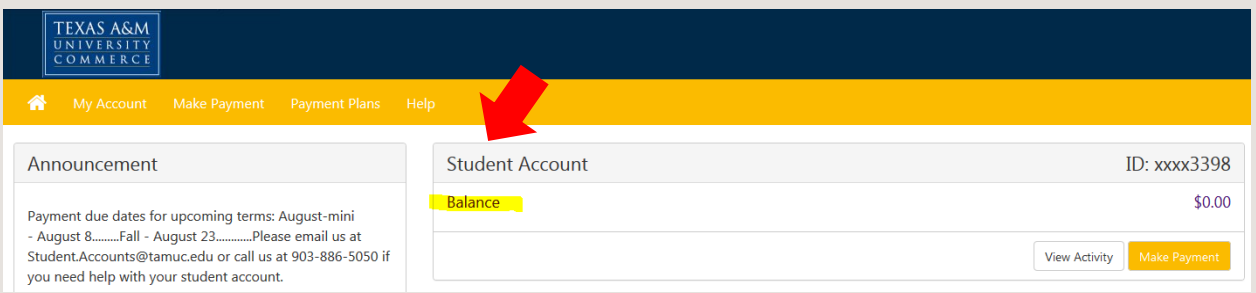

Next, choose the semester you wish to view your balance and make payment in and follow along.

To enroll in the **installment plan** or the **tuition loan** go to MyLeo then to LeoPay (directions above). Once in LeoPay, click on the tab for **Payment Plans** and select the option you want to use. The installment plan requires a minimum down payment of \$100 (applied to your balance) plus a \$35 processing fee (not applied to your balance) at enrollment. The tuition loan requires a \$35 processing fee when you enroll.

#### **Important Notes:**

- If you have any questions about your student account, please contact their office at 903-886-5044, visit one of the cashier's windows in the McDowell Administration Building or One-Stop-Shop, or send an email to [Student.Accounts@tamuc.edu](mailto:Student.Accounts@tamuc.edu)
- You can also find a lot of valuable information on their webpage, including information about installment (payment) plans:<http://www.tamuc.edu/admissions/tuitionCosts/bursar/>

**If someone else is paying your balance**, they will enter the LeoPay screen from the MyLeo login page. See below

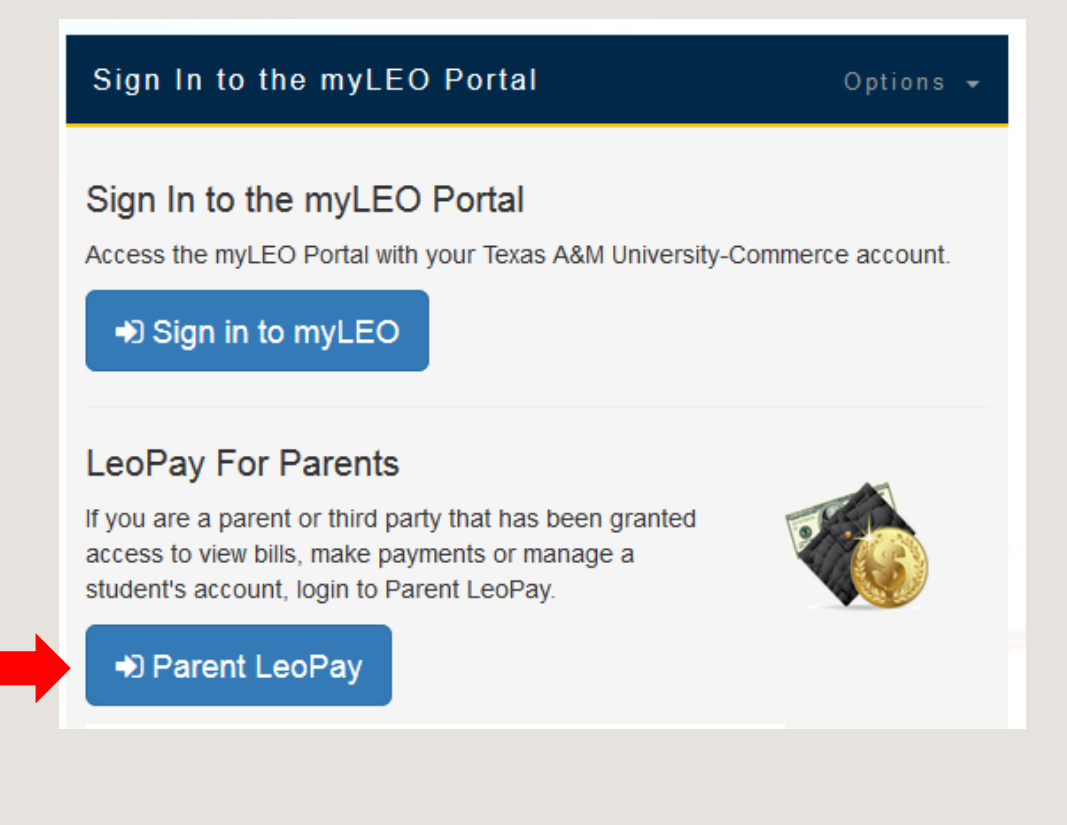

# MyLeo Online (D2L Brightspace) – *accessing your online classes*

MyLeo Online is where you will enter online courses and/or where you might access any materials your instructor provides to you online.

#### Select the 'Apps' tab

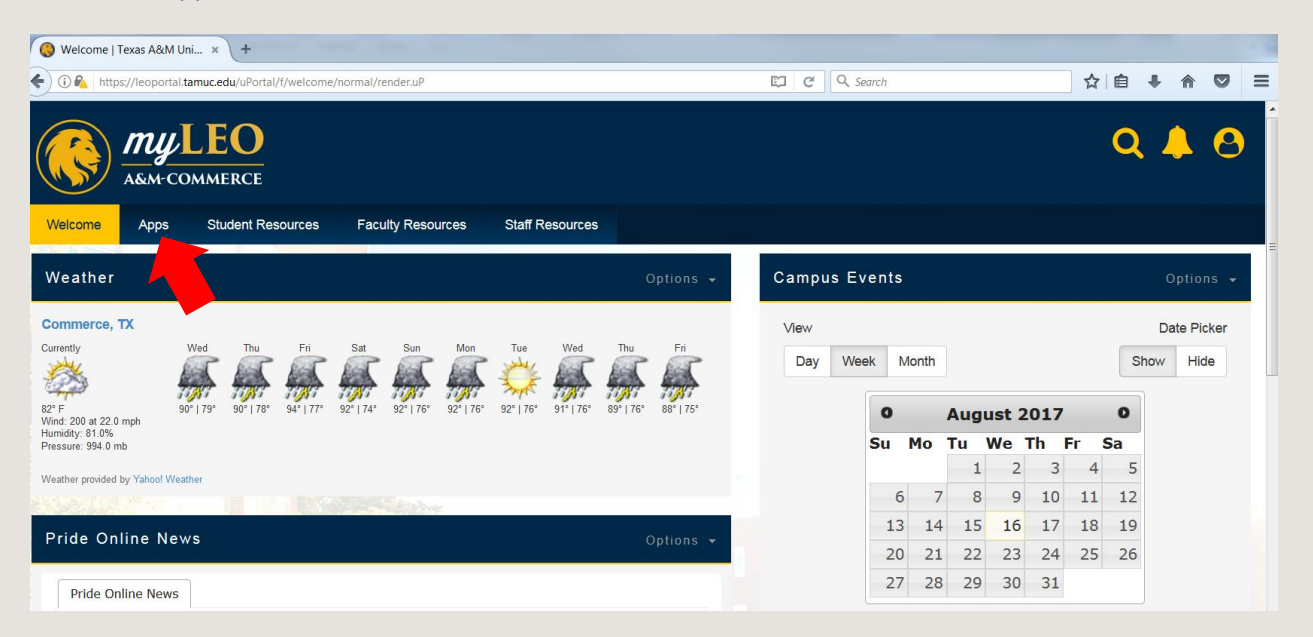

Select the MyLeo Online (D2L Brightspace) button below. *You can right click on the app and select "open link in new tab" so you can work inside your class and still have access to other things in MyLeo. This is true of all apps.*

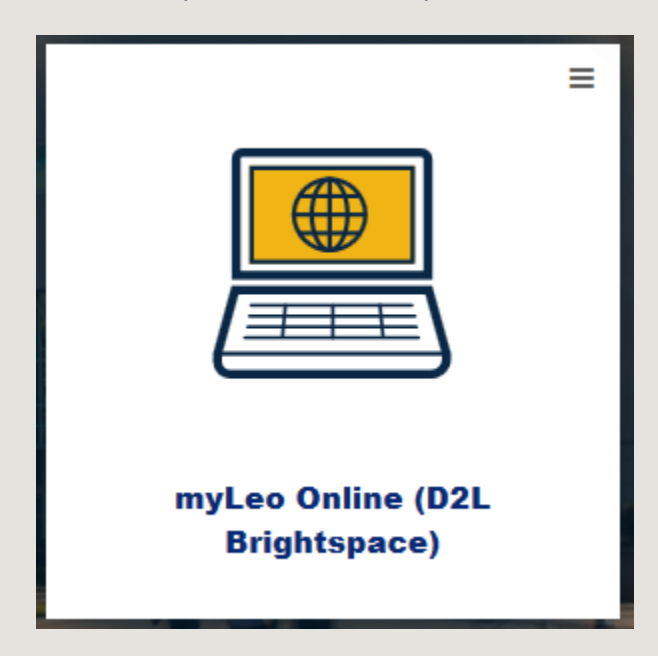

Select your course to gain access:

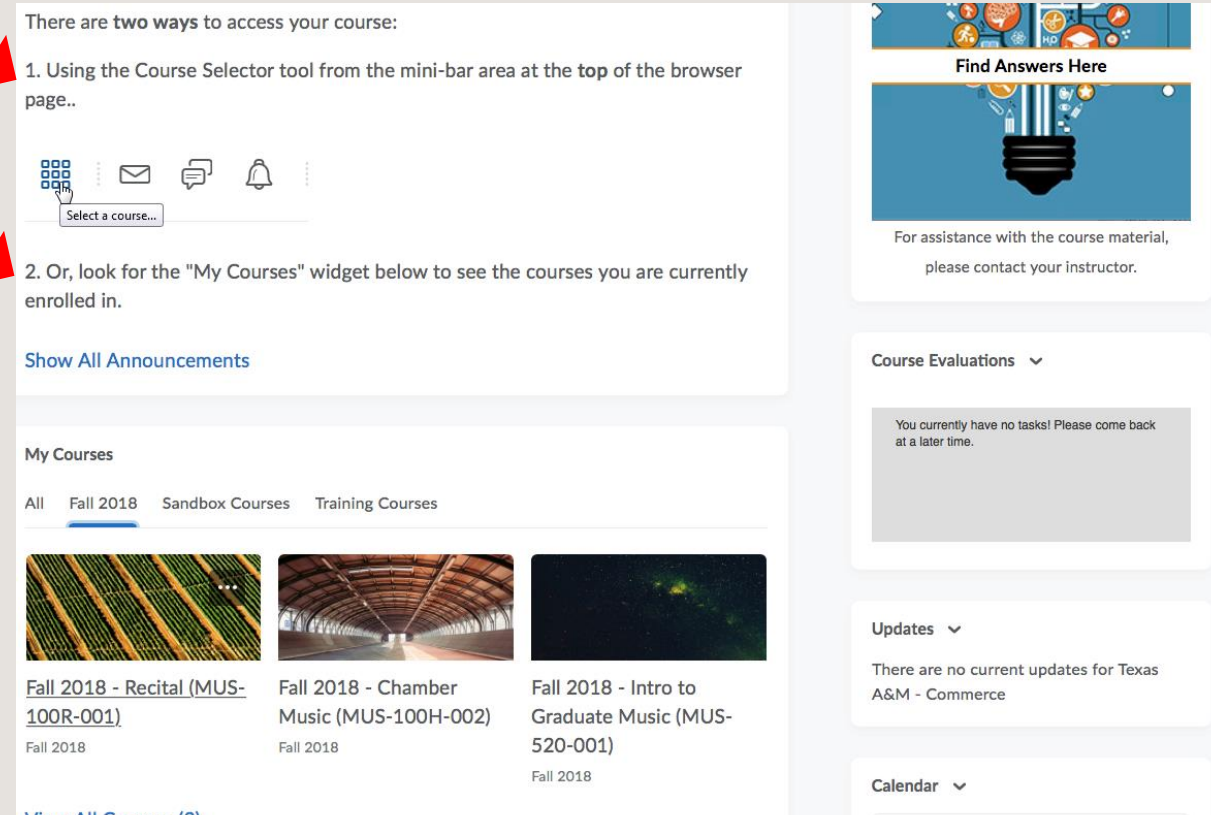

#### **View All Courses (3)**

#### **Important Notes:**

- An online course isn't accessible until the first class day
- Not seeing an online course does not necessarily mean you are not registered, as courses will not appear until the instructor has submitted their course shell
- Having trouble logging in to MyLeo or your course? Call the IT Help Desk at 903-468-6000, available 24/7, except for university holidays. You can also email HelpDesk@tamuc.edu

\*\*\*If your course has an online component (web-based), you are automatically enrolled in the 'myLeo Online Student Resource Course' around a week before courses begin. To access the course once you are in MyLeo Online (D2L Brightspace)

- 1. Scroll down until you see 'My Courses'
- 2. Select the 'ALL' tab
- 3. Select the 'myLeo Online Student Resource Course' icon:

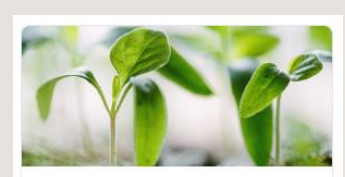

myLeo Online Student **Resource Course** Fall 2018

### Registration

#### To register for courses, go to the 'Student Resources' tab

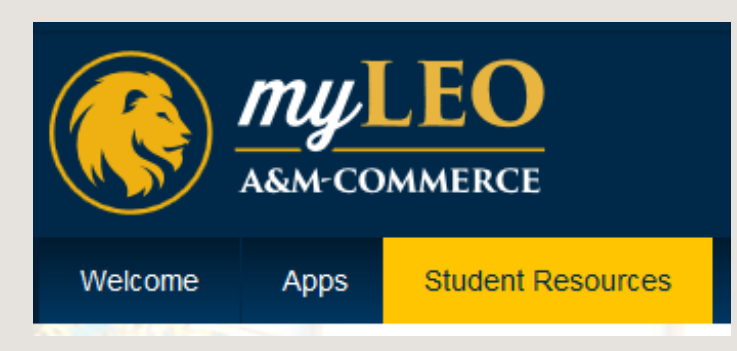

#### Next, select 'Registration Menu'

### **Student Information**

- · Registration Menu
- Search Class Schedule
- Student Records Menu
- Final Grades
- View Curriculum Information
- View Holds
- Academic Transcript (Advising/Unofficial Only)
- Order Official Transcript
- $1098-T$
- Undergrad DegreeWorks
- Grad School DegreeWorks
- View Status of Transcript Requests (TranscriptsPlus Self Service Portal)
- View TSI Info
- View Guaranteed Tuition Plan Info
- Course Catalog
- Purchase Textbooks Online
- Verify Meningitis Shot Requirement

Select 'Register/Add or Drop Classes'

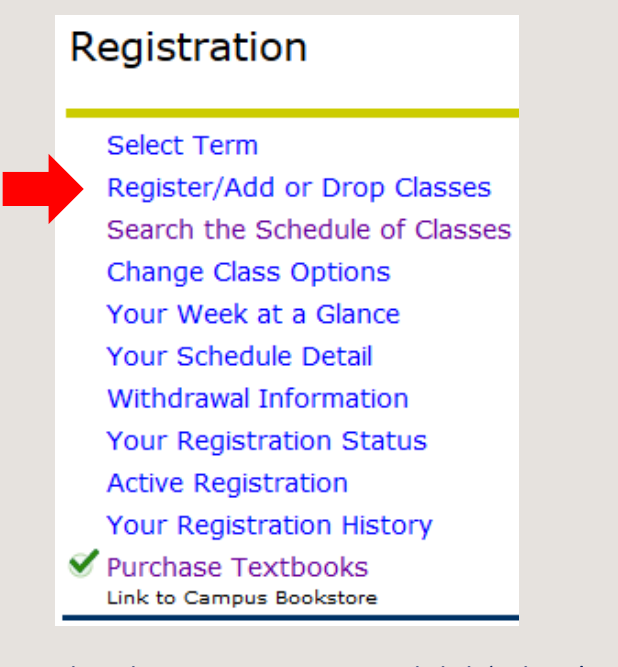

Select the registration term and click 'Submit'

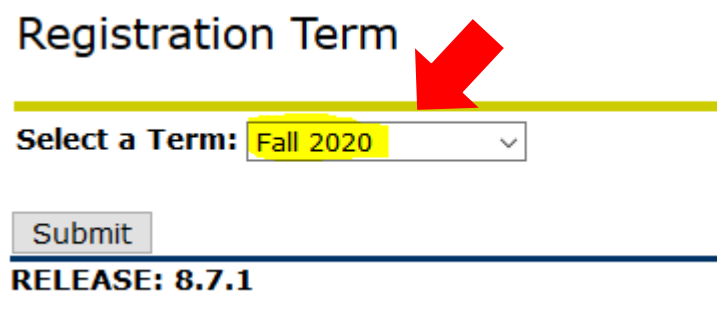

Next, enter the CRN (course registration number – five-digit number) in the boxes below and click 'Submit Changes'

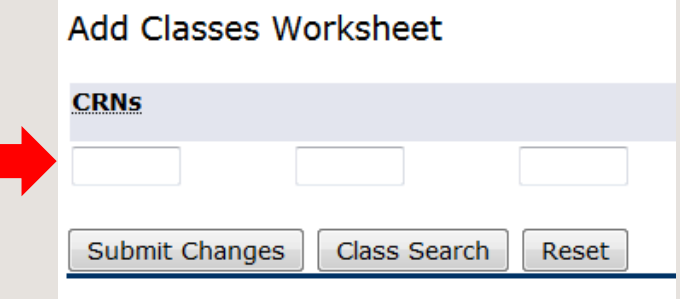

You may also want to select 'Class Search' to look for classes if you don't know the CRN. Go to page 20 to learn how to find the CRN if needed.

\*\*\*Make sure to touch base with your advisor before registration if you're unsure of what to take.

### Financial Agreement

This agreement must be accepted each time registration opens. You will be prompted to accept this agreement upon attempting registration – see below:

Select the 'Student Resources' tab and then the 'Registration Menu'

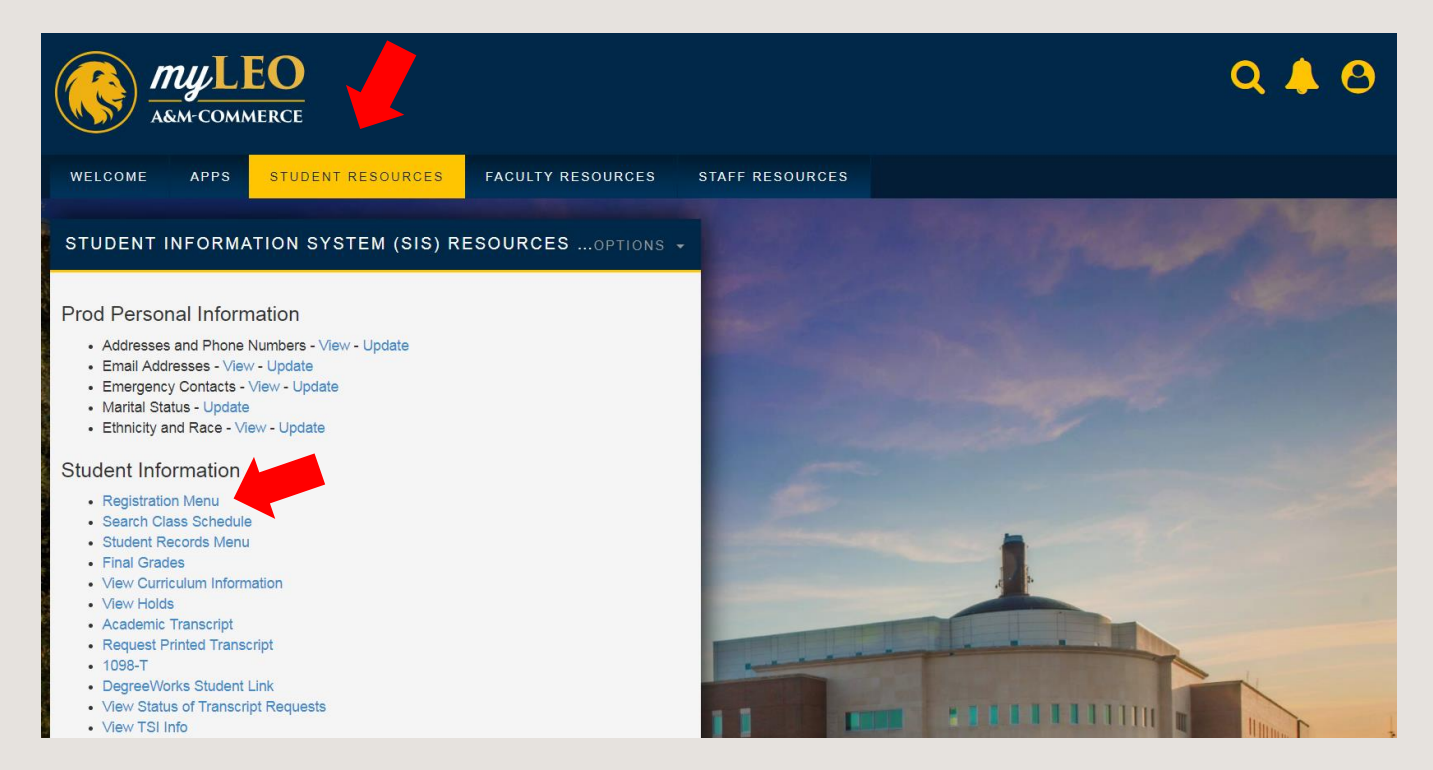

From the Registration screen, select 'Register/Add or Drop Classes'

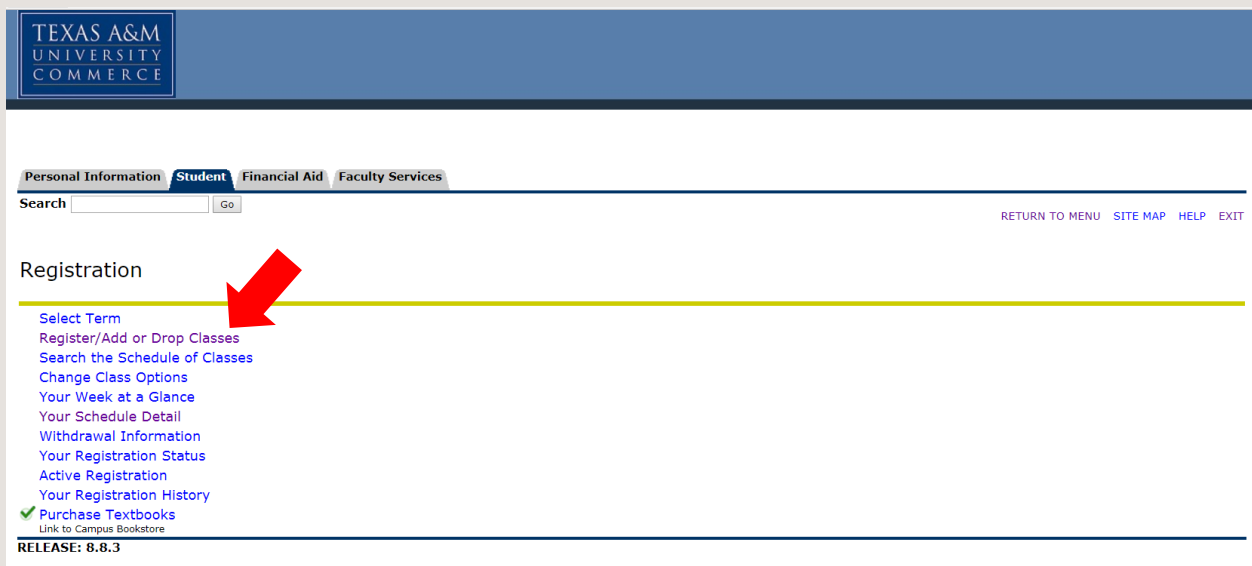

#### Select the Registration Term, then click 'Submit'

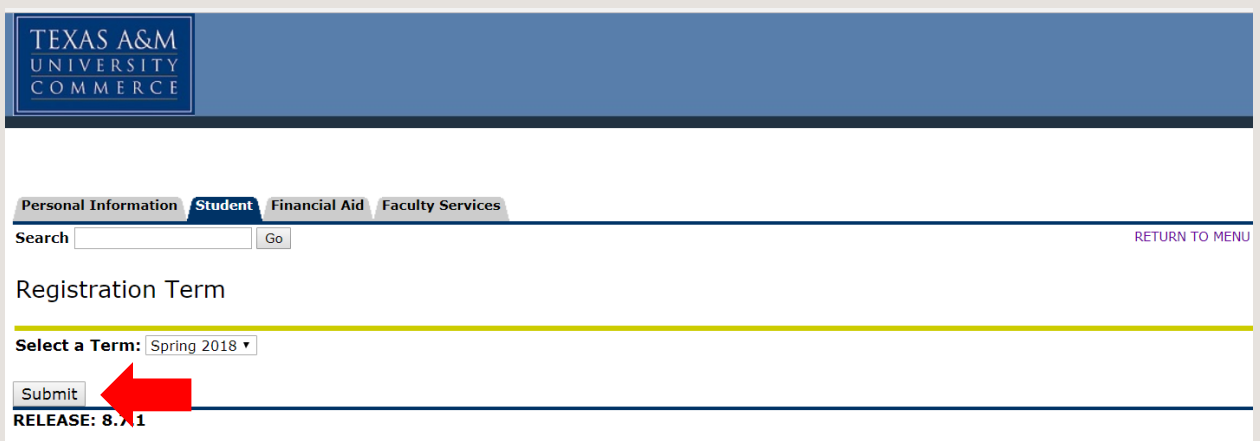

After reviewing your Financial Agreement, check the box at the bottom of the agreement and select 'Continue'

#### **Financial Responsibility Agreement**

At the time of registration for any sentente or term, every student is required to accept the Texas ARM University-Commerce (TAMUC) Financial Responsibility Agreement - the terms of which follow below. Registration will no

#### **TAMUC Financial Responsibility Agreement**

I hereby agree to pay all University charges (tuition and fres, housing charges, meal plans, or other fres) by one of the three options stated in this agreement.

Payment in full for all term charges is required by the deadline stated in the semester calendar.

#### PAYMENT OPTIONS

OPTION 1. I may choose to pay and or use financial aid to pay my balance in FULL on or before the payment due date established by TAMUC.

. I understand that any change in my class schedule, housing assignment or meal plan option may affect my overall balance due.<br>• I will payined or use financial aid to pay the FULL amount due on or prior to the due date as

Failure to pay in full will constitute automatic acceptance of the 4-Payment Installment Payment Option listed under OPTION 2.

OPTION 2, FALL AND SPRING SEMESTERS ONLY - I may choose to pay my balance on the Installment Payment Option. TAMUC offers a 4-Payment Installment Plan. By doing so I agree:

- 
- 
- 
- 
- 

**OPTION** 2. FALL AND SPRING SEMESTERS ONLY – I may choose to pay my balance on the Installment Payment Option. TAMI.C offers a 4-Payment Installment Plan. By doing so I agree<br>• To pay and or use my financial aid award to

OPTION 3. Emergency Tuition Loan (course charges only) - I may choose to borrow through the Emergency Tuition Loan program to defer payment of course charges (tuition and fees) until Inter in the current semester. Other te

• I understand that I must meet the Emergency Tuition Loan elighblify requirements of course enrollment for the current term and have a student account that is good standing.<br>• I understand that I may be denisk an Emergenc

I understood that failure to choose a payment option by the payment deadline established by TAMUC will result in a \$25 registration late payment fee. I also understand that my classes may be dropped for non-payment.

It is my understanding that should I receive any financial and (icholarships, federal loans, grants or stipends) price to the payment due date of the Installment Plan or Einergency Loan them those funds will be applied tow

#### **COMMUNICATION**

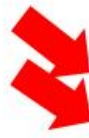

The University assigned email address is the official method of communication by the Student Accounts Office. I acknowledge that is my responsibility to check and manage my student email account so that important informati I understand that failure to meet the terms of this agreement may entile Texas A&M University-Commerce to (1) refuse subsequent registration for any classes and or drop current classes, and (2) withhold grades, diplomas, o

#### $\Box$  Check this box to indicate that you have read and understand the Financial Responsibility Agreement above and agree to the terms and conditions.

(Please check the box above, then press the CONTINUE button to proceed to registration.)

Continue Exit

### Schedule of Classes

To see which courses are offered in a particular term, the best way to do that is:

- 1. Go to [www.tamuc.edu](http://www.tamuc.edu/)
- 2. Scroll to the very bottom of the webpage and click **Schedule of Classes** under Quick Links:

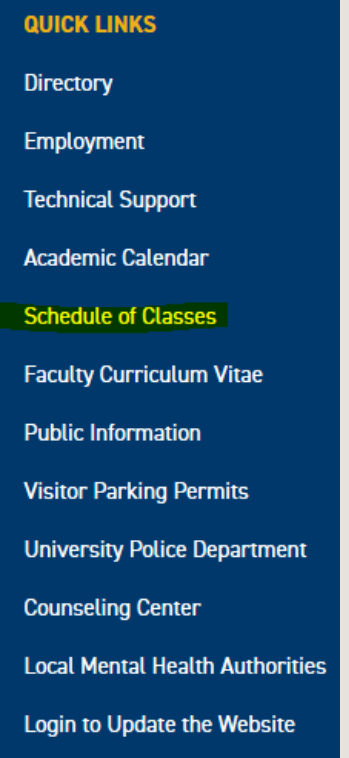

3. Next, choose the semester from the dropdown menu at the top:

# **Schedule Of Classes**

All May Mini, Summer I and Summer II 2020 classes will be taught online

Select Term to view Schedule Fall 2020

4. Then you will select the department you wish to view classes under. (Applied Linguistics, English & Spanish are all housed under the 'LITL' tab for Literature & Languages, for example)

 $\checkmark$ 

5. Next, scroll down to locate your course. Graduate-level courses begin in 500, so your courses will be located towards the lower half of the webpage.

### Identifying Course Modality

Figuring out how a class meets is easy:

- 1. Follow the steps above to locate your class
- 2. View the section ending, example highlighted below (02W). You know right away the course is online because the section ends in a 'W' which stands for web-based class. This is also written out:

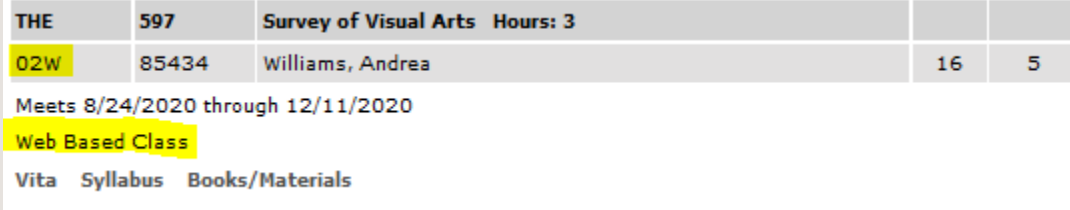

Below are the different modalities:

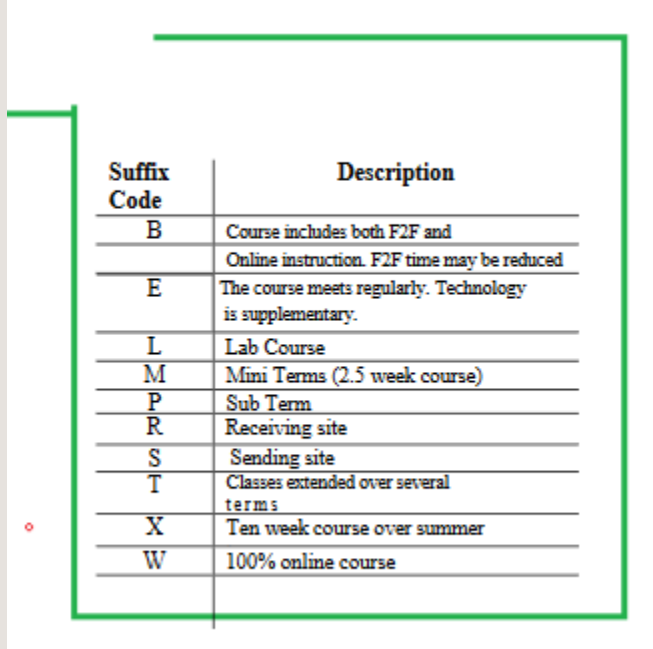

If you look up classes directly through MyLeo, you should:

1. Select the button "View Sections" to learn the different modalities for the class:

501 Structure Eng Language View Sections

2. Next, click on the highlighted five-digit code (known as the **CRN**) to learn more about the class:

### Look Up Classes

Select the box in front of the CRN (C identifies a closed class) and choose Register or A

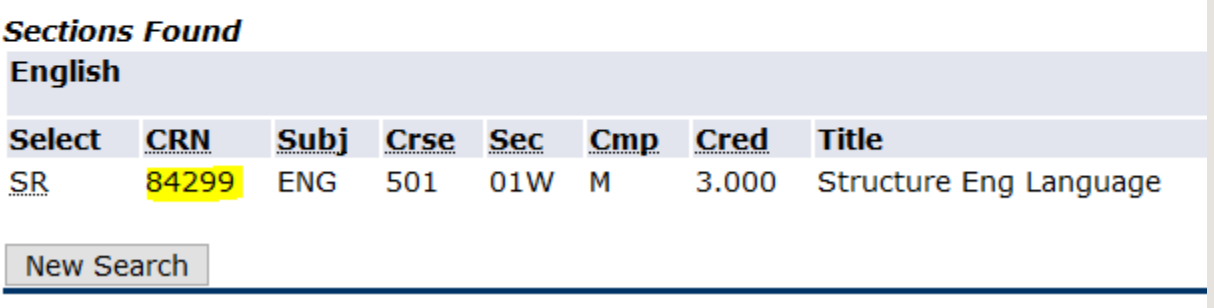

3. Then simply view the information for the class. The section ends in "W" so it's fully online and also states "Internet Instructional Method"

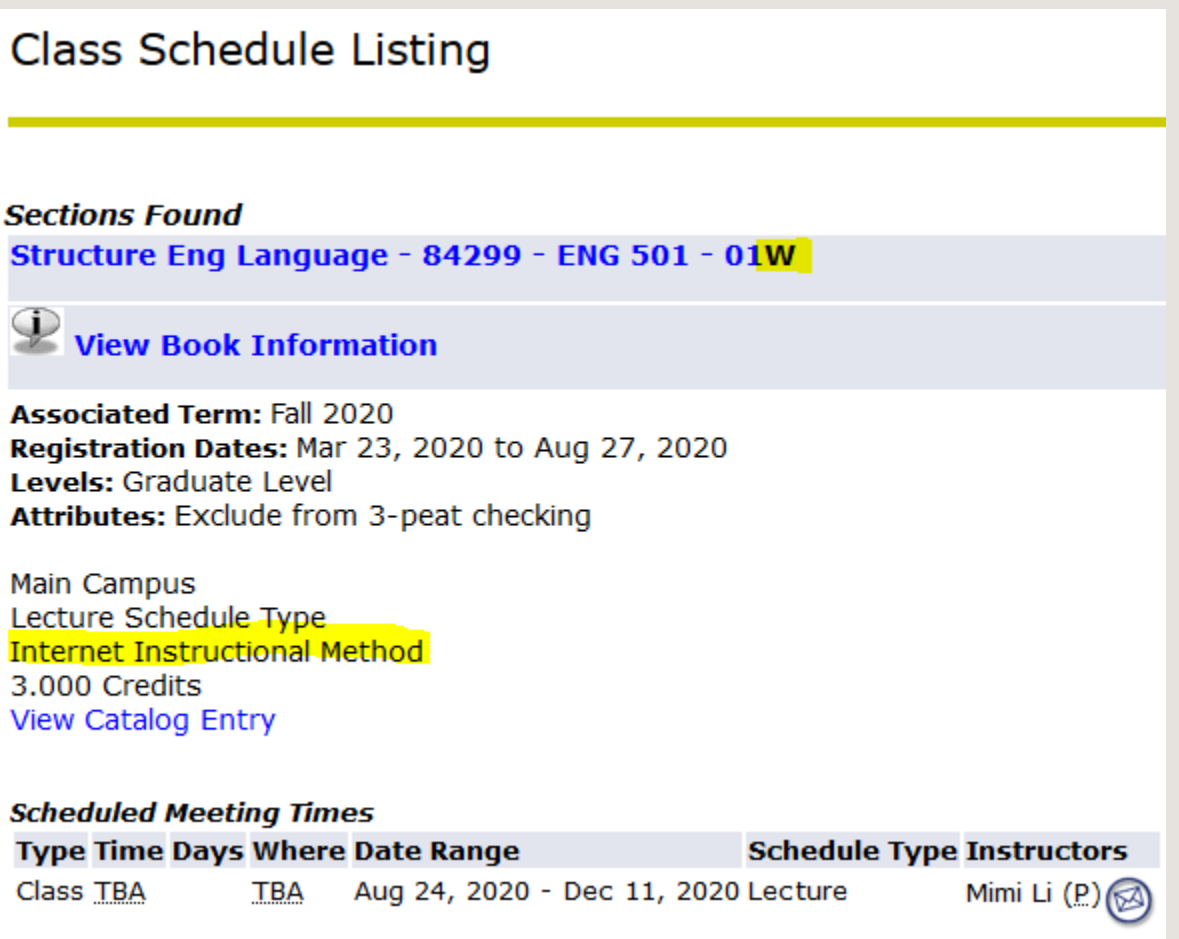

# Student Resources & APPS

### There are many other resources available under the 'Student Resources' tab*.* See below:

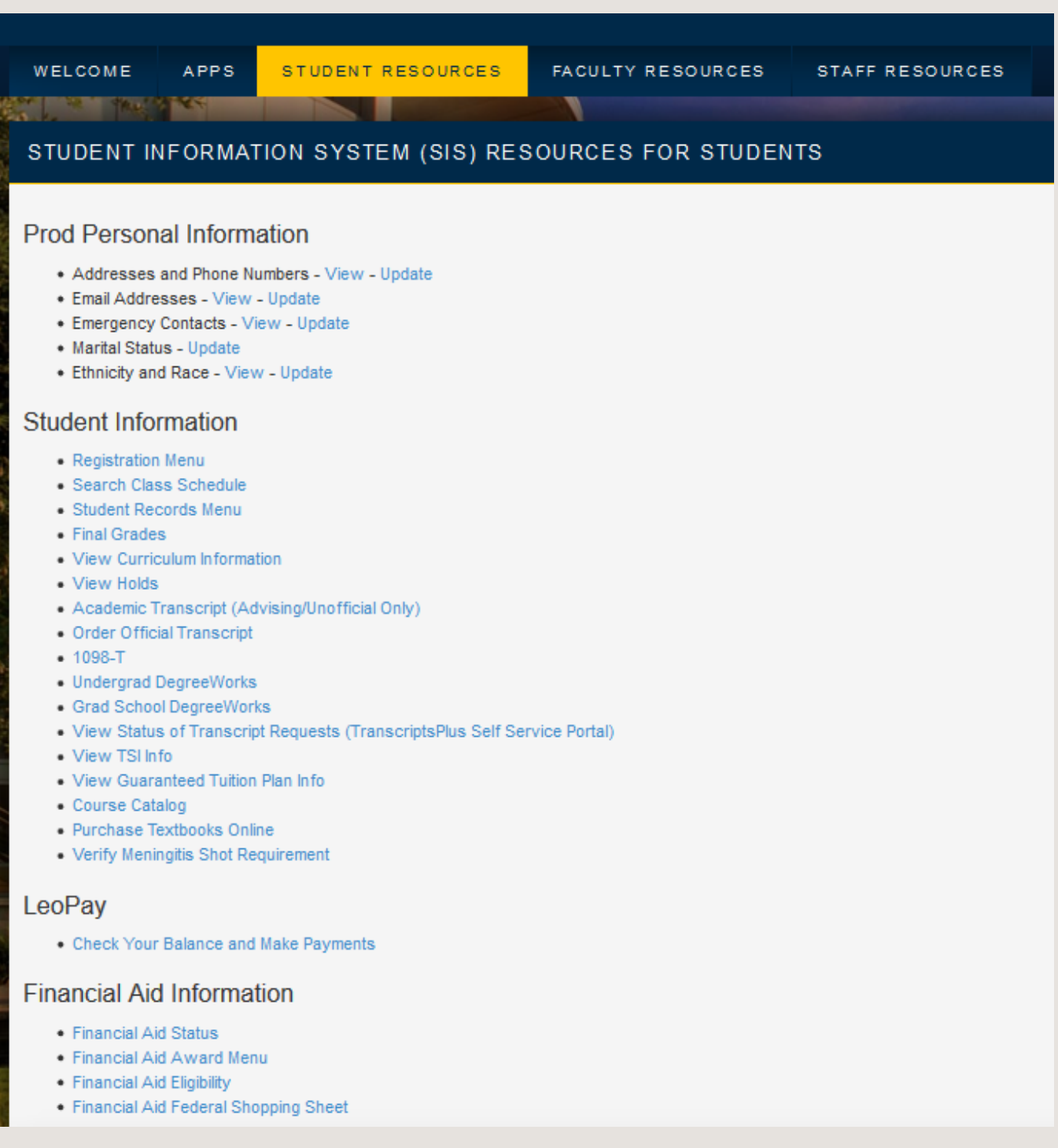

### APPS

Students can also access an array of resources under the "APPS" tab:

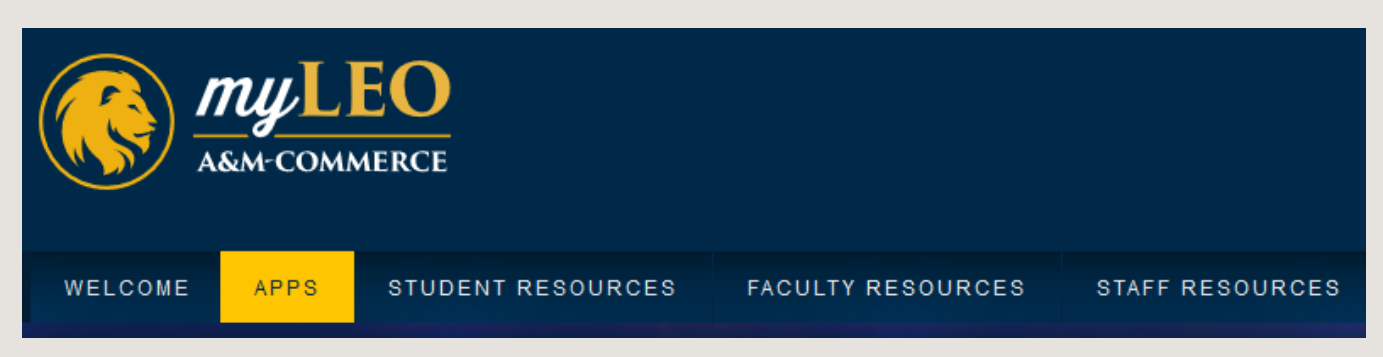

This is where you will:

- 1. Enter your online classes
- 2. Check your LeoMail
- 3. Access the online library (Gee Library Resources)
- 4. Purchase parking permits
- 5. LeoPay to pay your balance
- 6. Apply for graduation
- 7. Volunteer opportunities
- 8. Access Hire A Lion to apply for jobs

Please see below for what the different apps look like:

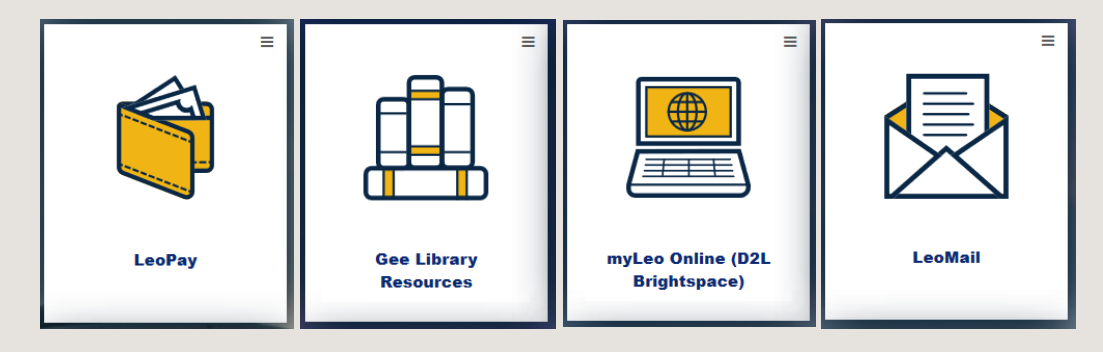

### Textbooks & Syllabi

To locate or purchase textbooks for your courses, go to the 'Student Resources' tab and select 'Purchase Textbooks Online' – you don't have to purchase through our bookstore, but this is where you can view them.

#### **Student Information**

- Registration Menu
- Search Class Schedule
- Student Records Menu
- Final Grades
- View Curriculum Information
- View Holds
- Academic Transcript (Advising/Unofficial Only)
- Order Official Transcript
- $1098-T$
- Undergrad DegreeWorks
- · Grad School DegreeWorks
- View Status of Transcript Requests (TranscriptsPlus Self Service Portal)
- View TSI Info
- View Guaranteed Tuition Plan Info
- Course Catalog
- Purchase Textbooks Online
- Verify Meningitis Shot Requirement

### Syllabi

To view the syllabus:

1. Go to the **Schedule of Classes** by navigating to the 'Welcome' tab and then scroll down until you see 'Quick Links'

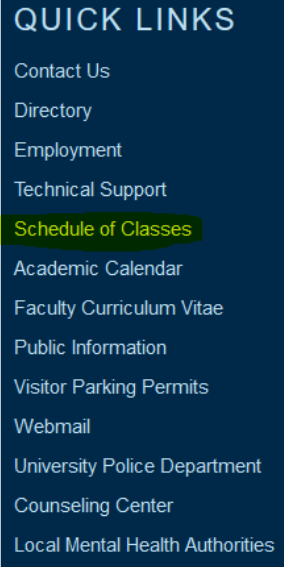

2. Next, select 'Schedule of Classes' (highlighted above) and then the term you wish to view classes in by selecting the correct semester from the dropdown menu:

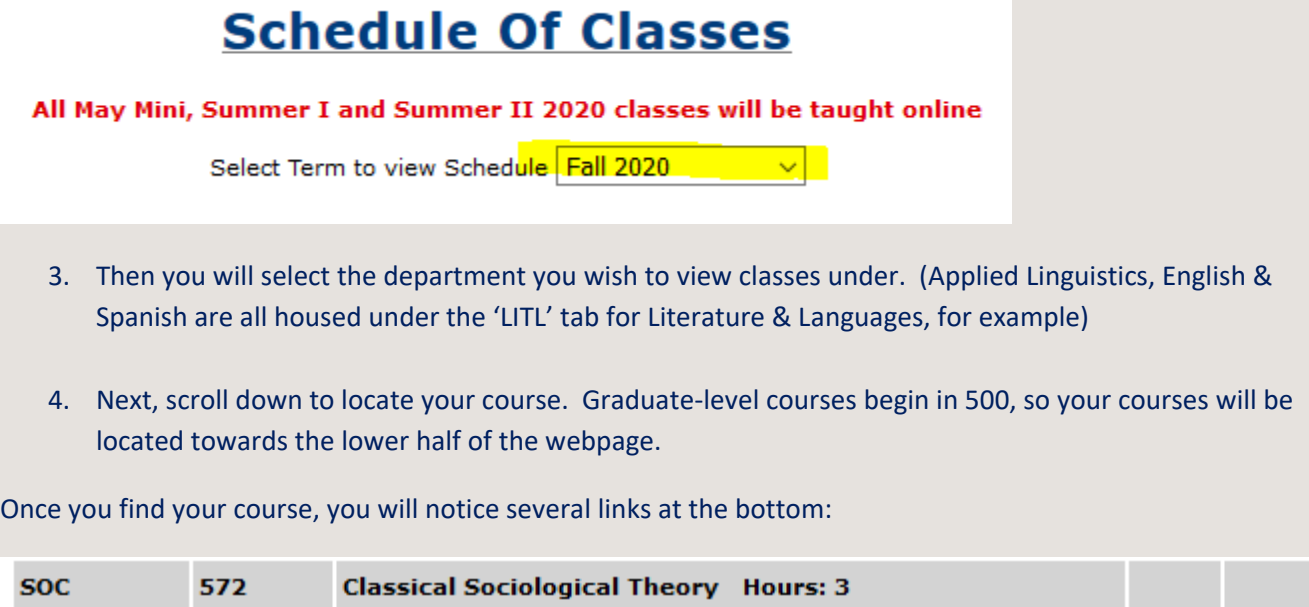

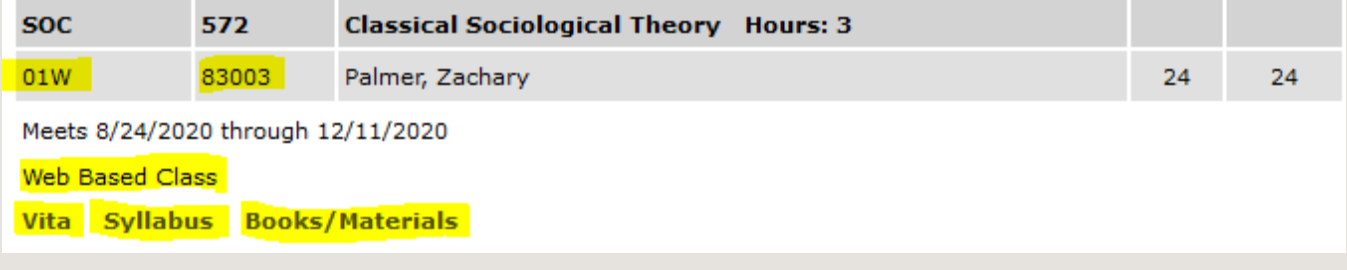

You can click to view your course syllabus, books/materials, and the instructor's vita. If you will also notice, you can see course start and end dates, the instructor's name, how many seats are left in the class, the CRN number, as well as the section.

- 3. In the example above, you know right away the course is online because the section ends in a 'W' which stands for web-based class. This is also written out as well.
- 4. You can also tell this course is full (24 seats total out of 24 enrolled)
- 5. The **CRN** can also be quickly located (it is the five-digit number highlighted above 83003)

IMPORTANT: If you search for your textbooks/syllabi but nothing is displaying, this means your instructor/department have not uploaded them yet. Please contact your instructor directly to learn your textbooks or to request the syllabus.

\*\*\*Sometimes instructors will not upload their textbooks, but they are on their syllabus, so please check both before reaching out.